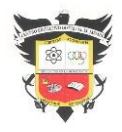

COLEGIO EL JAZMÍN INSTITUCIÓN EDUCATIVA DISTRITAL INFORMÁTICA GRADO 9° GUÍA DE TRABAJO 6

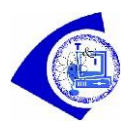

# **Indicadores de logro**

Identificar los diferentes sensores que se pueden emplear con la tarjeta microbit V2. Crear programas en Makecode para emplear los diferentes sensores del Kit of Module.

# **KIT DE SENSORES DE WORLD OF MODULE**

En esta guía, identificará los diferentes sensores que hacen parte del kit of Module de Yahboom y los bloques de programación empleados para tal fin.

### **Método de programación**

Una vez que se ha ingresado a Microsoft Makecode for micro:bit, debe crear un proyecto nuevo y en los bloques **Avanzado - Extensiones** se necesita agregar el paquete de software Yahboom, ingresando en el campo de entrada de la interfaz emergente la URL: **https://github.com/lzty634158/SuperBit**

Luego, se debe agregar, de la misma manera, el paquete de extensión de software de bloques de construcción de este kit, la URL del paquete:

**https://github.com/YahboomTechnology/Module-World**

El contenido de esta introducción se divide principalmente en categoría digital, categoría analógica, categoría PWM, reconocimiento de color y tubo digital; el color de los diferentes tipos de bloques es diferente.

Estos se pueden ubicar y encontrar rápidamente por el color de los bloques de construcción.

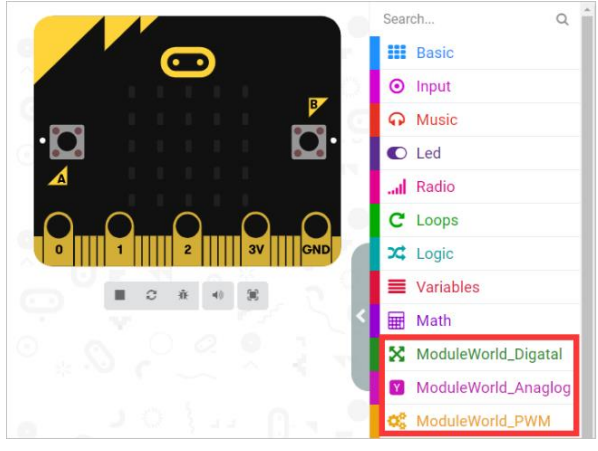

### **1. Bloques de construcción de programación de categorías digitales**

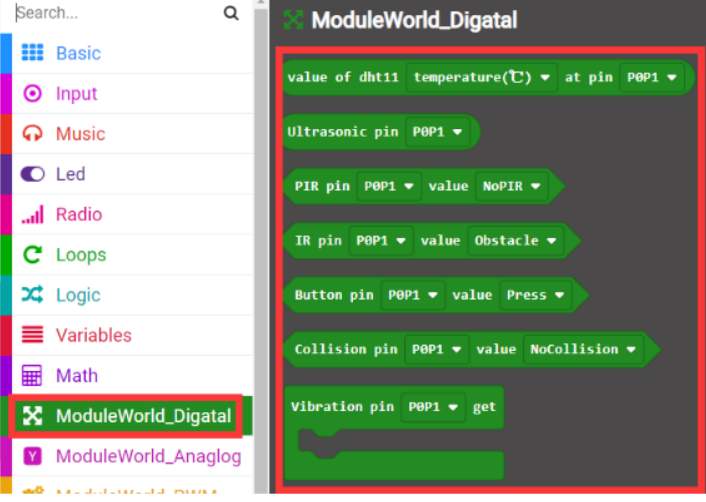

# **1.1 Módulo de temperatura y humedad**

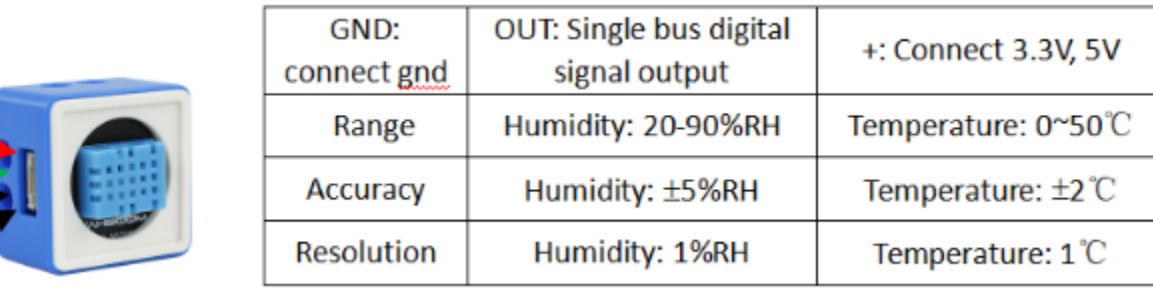

Conecte el módulo de temperatura y humedad al **pin P0P1** de Micro:bit y obtenga la temperatura actual. Puede hacer clic en la temperatura (℃) para cambiar y obtener la temperatura o la humedad en grados Fahrenheit, o hacer clic en **P0P1** para cambiar y conectarse a otros pines.

value of dht11 temperature( $C$ )  $\bullet$  at pin P0P1  $\bullet$ 

Por ejemplo: conecte el módulo de temperatura y humedad a la interfaz **P0P1** de la placa de expansión micro:bit, y el LED de la placa base Micro:bit mostrará la temperatura ambiente actual en ciclos.

vcc

GND

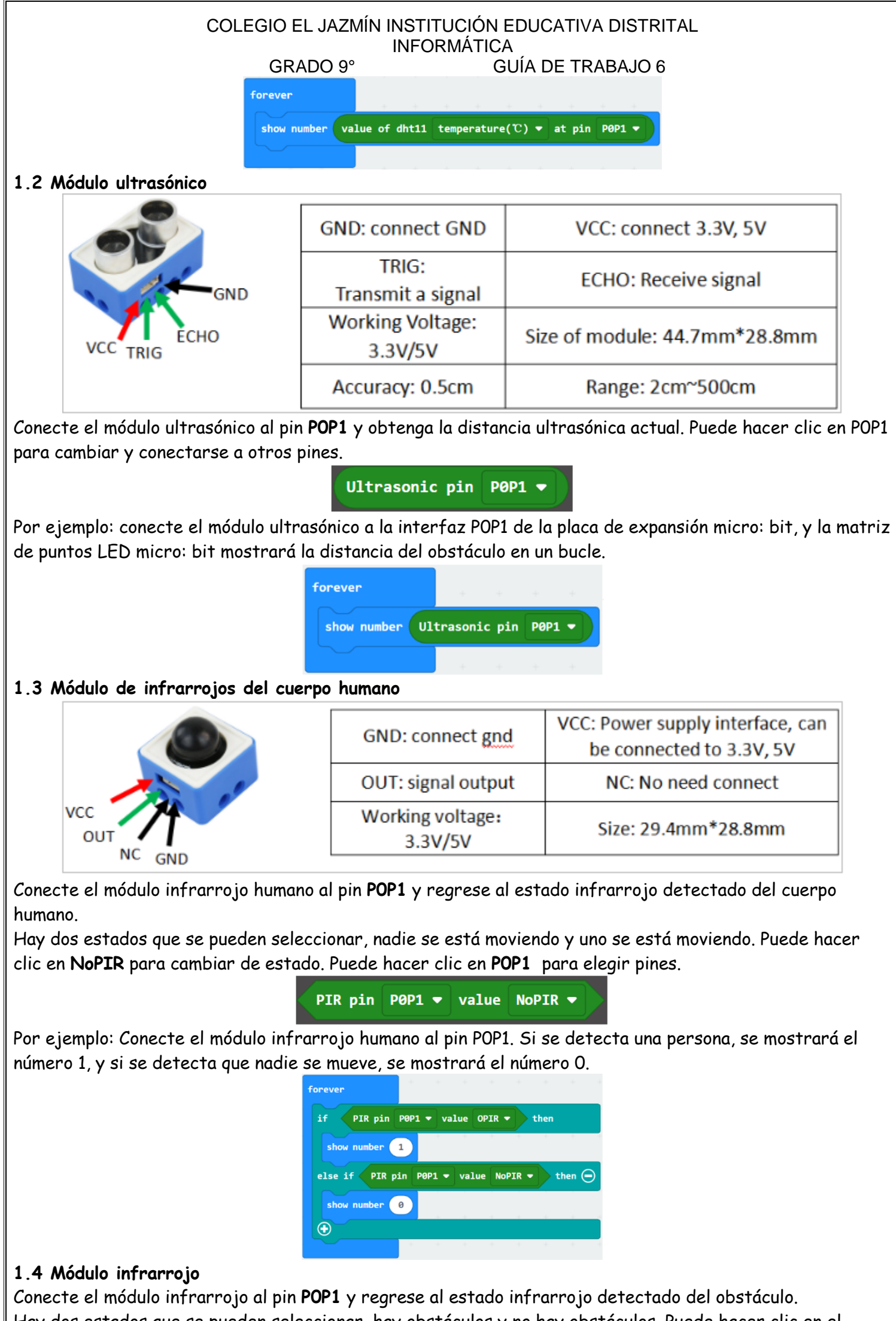

Hay dos estados que se pueden seleccionar, hay obstáculos y no hay obstáculos. Puede hacer clic en el obstáculo para cambiar de estado. Puede hacer clic en P0P1 para elegir pines.

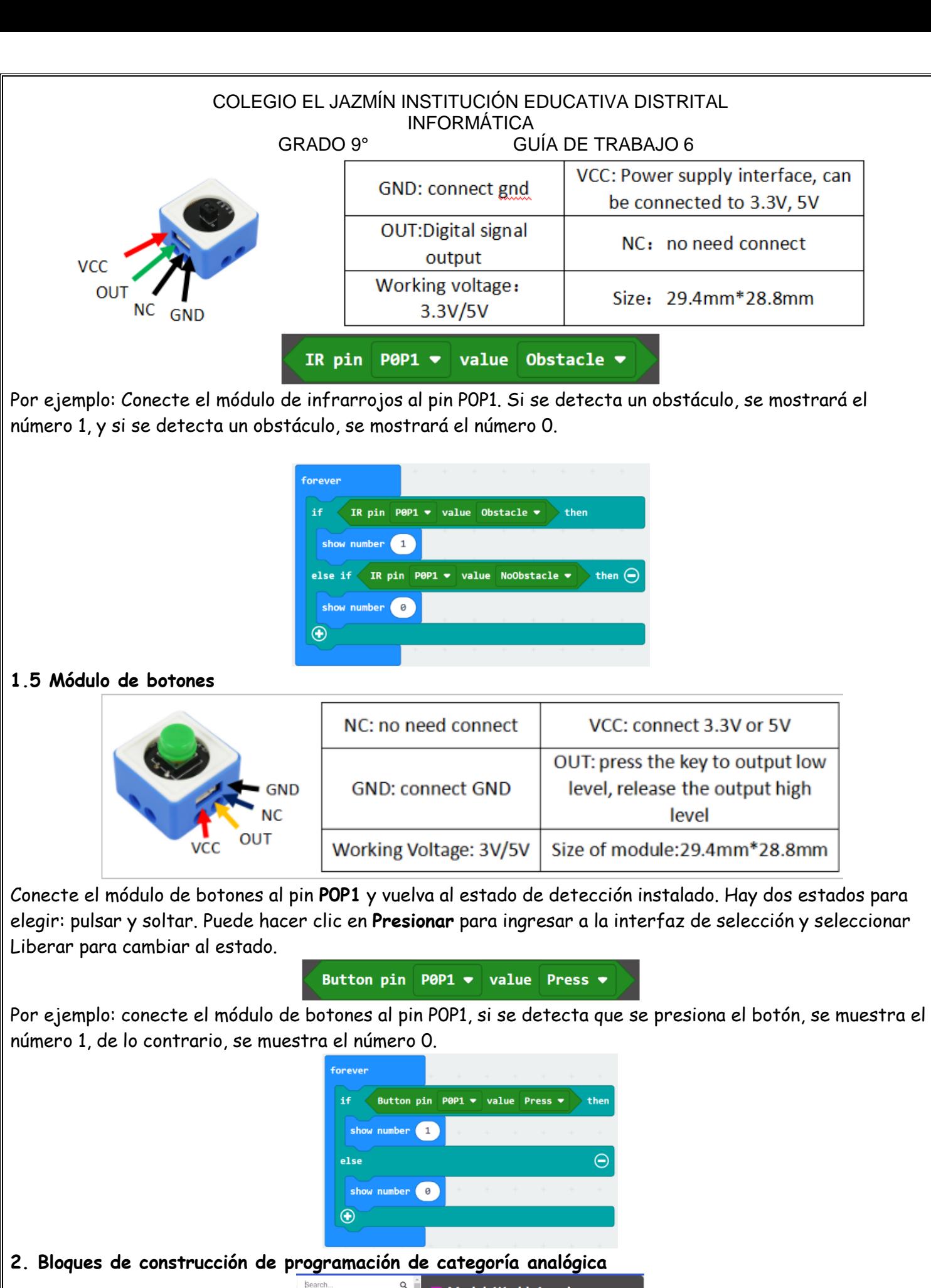

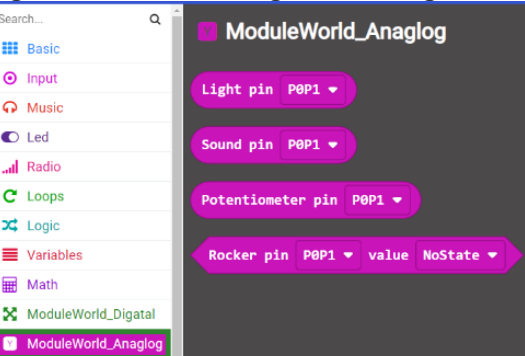

Informática Grado: 9° 2022 Doc. Félix Eduardo Morales P. Página | 3

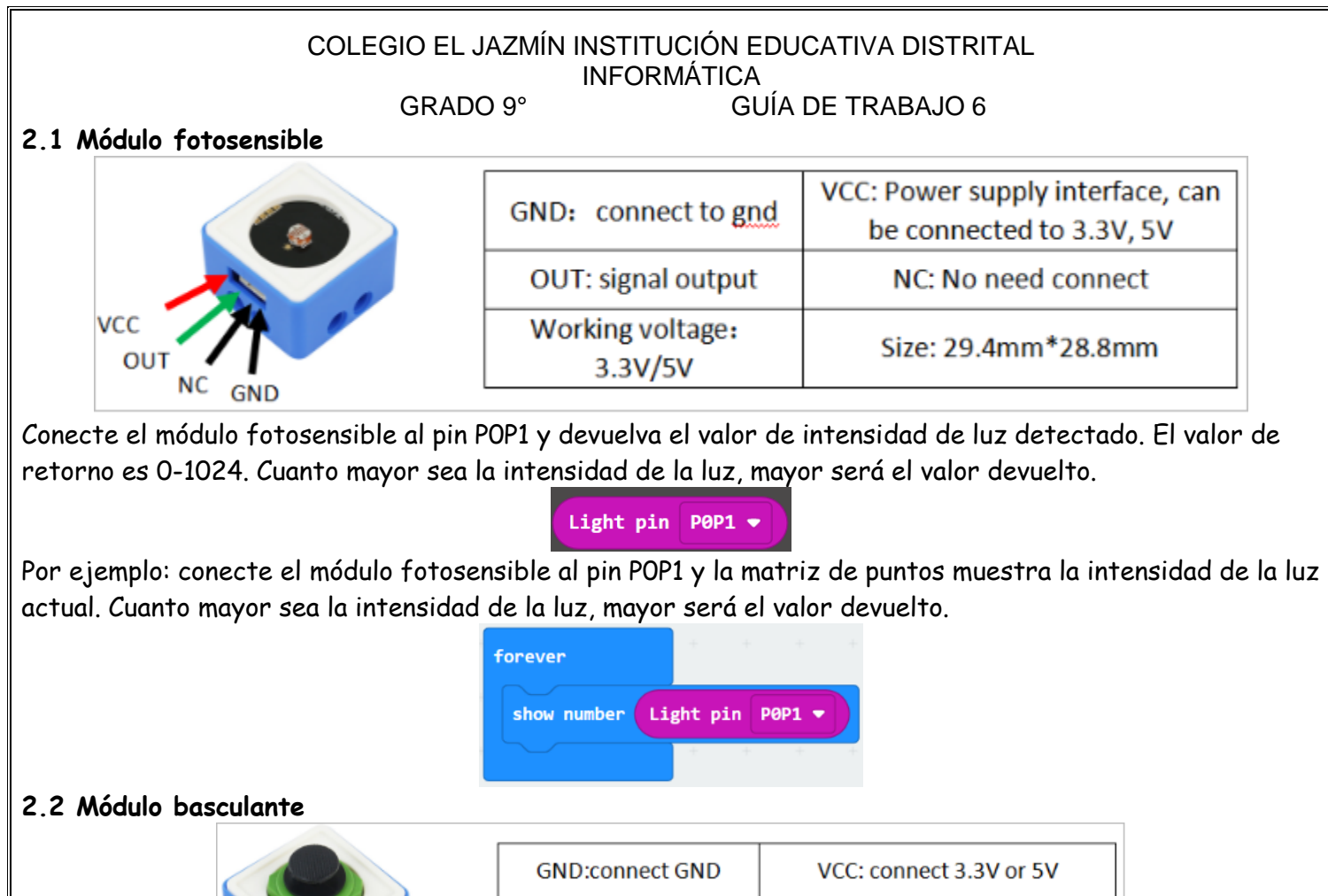

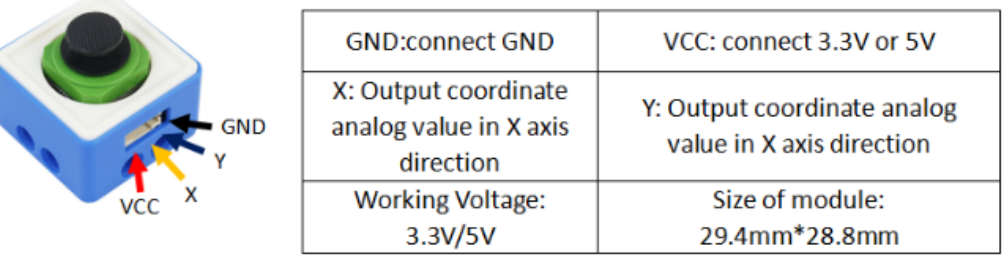

El módulo basculante se puede considerar como un **potenciómetro** con dos canales, que puede generar los valores analógicos del eje X y del eje Y. Los **valores X e Y de la salida inicial son 512**. Debido a la diferencia entre cada balancín, el valor de inicialización puede ser un poco diferente. El valor del módulo basculante aumentará de izquierda a derecha del eje X, y el valor del módulo basculante disminuirá de abajo hacia arriba del eje Y. **Rango de valores analógicos de salida del eje X y del eje Y: 0 ~ 1023**.

Cerca del puerto terminal está la dirección descendente de la dirección Y. Usando esto como un estándar para distinguir la dirección X y la dirección Y. Por ejemplo, cuando la dirección del eje X se mueve hacia la izquierda, el valor X de salida se vuelve más pequeño; cuando la dirección del eje X se mueve hacia la derecha, el valor X de salida será mayor. Cuando la dirección del eje Y se mueve hacia arriba, el valor Y de salida será mayor; cuando la dirección del eje Y se mueve hacia abajo, el valor Y de salida se vuelve más pequeño.

Conecte el módulo de joystick al pin **P0P1** y regrese al estado de instalación detectado. Hay cinco estados disponibles para la selección: **NoState**, Arriba, Abajo, Izquierda y Derecha. Puede hacer clic en **NoState** para ingresar a la interfaz de selección y cambiar a otras opciones.

Rocker pin P0P1 v value NoState

Por ejemplo: conecte el módulo basculante al pin P0P1,

- si mueve el joystick hacia arriba, la matriz de puntos mostrará una flecha hacia arriba;
- si mueve el joystick hacia arriba, la flecha mostrada bajará;
- si mueve el joystick hacia la izquierda La flecha mostrada está hacia la izquierda;
- si mueve el joystick hacia la derecha, la flecha mostrada está hacia la derecha.

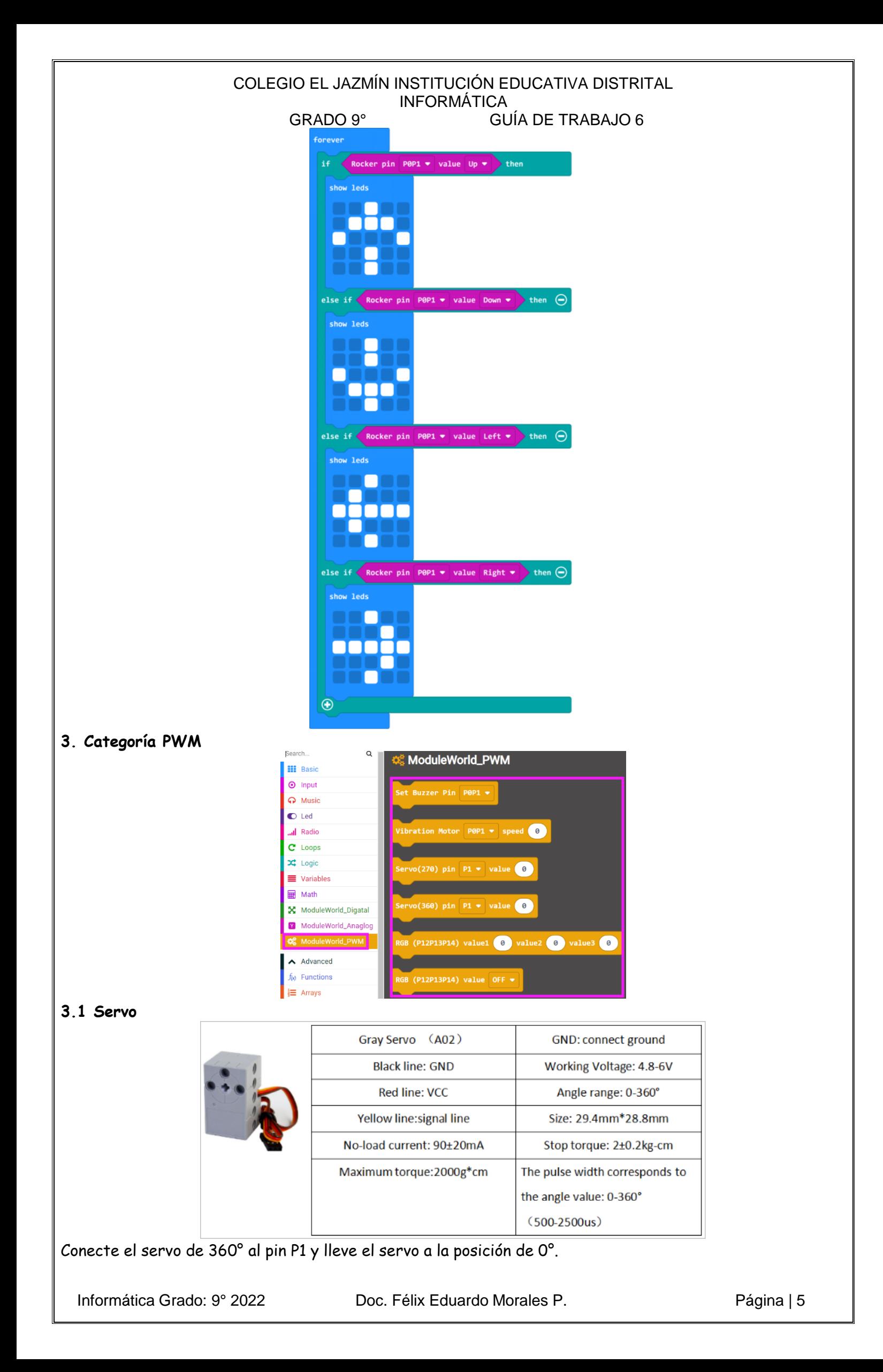

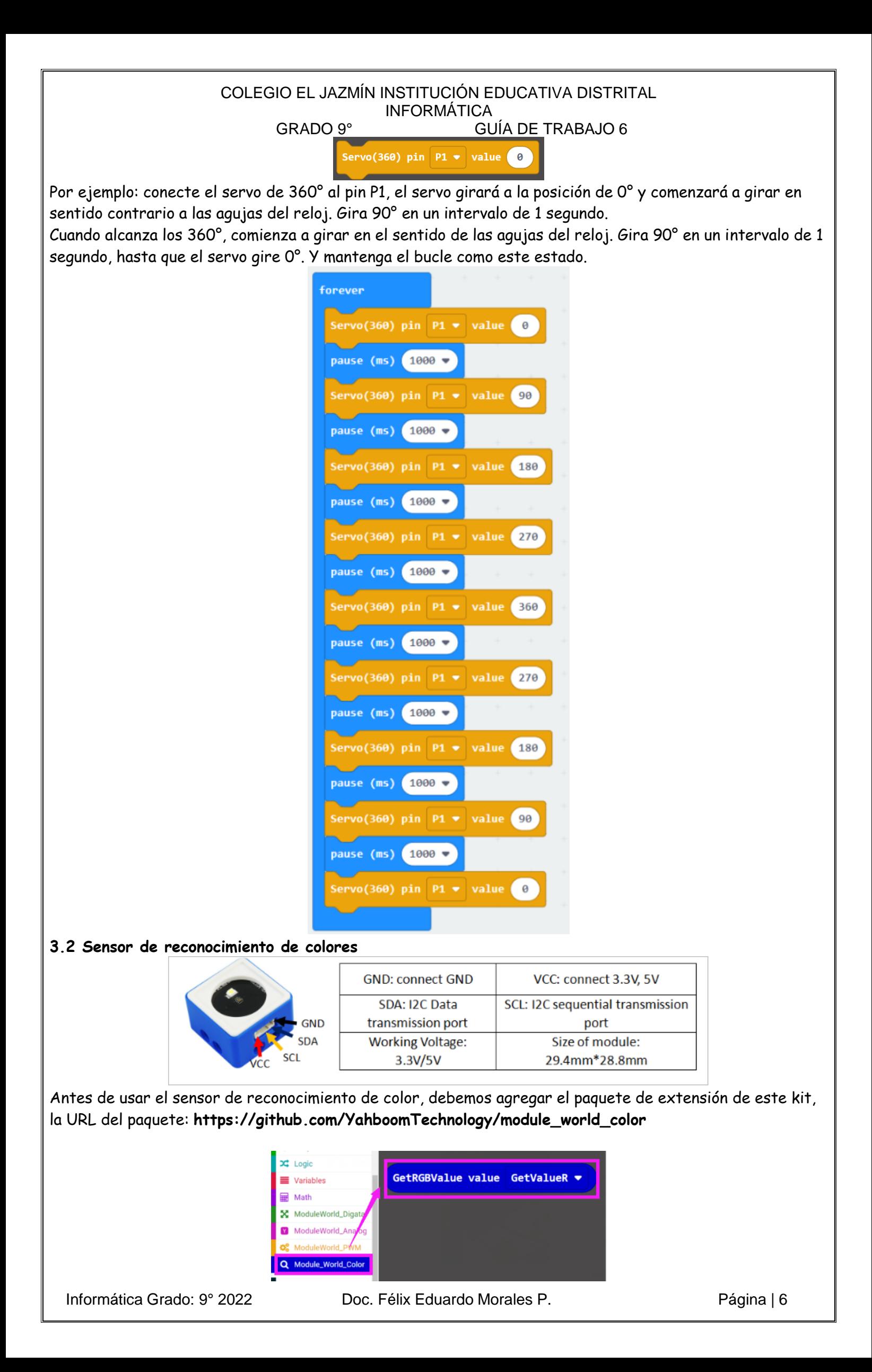

#### COLEGIO EL JAZMÍN INSTITUCIÓN EDUCATIVA DISTRITAL INFORMÁTICA

GRADO 9° GUÍA DE TRABAJO 6

El bloque de programación indica el valor del sensor de reconocimiento de color. Hay tres valores de retorno: **valor R, valor G y valor B**.

Puede hacer clic en el pequeño triángulo sobre el valor R para ingresar a la interfaz de selección y cambiar a otras opciones.

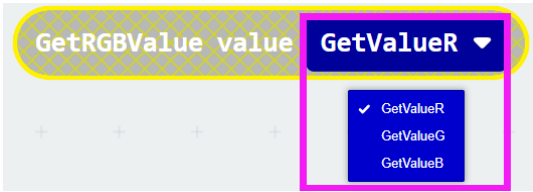

Por ejemplo: conecte el módulo de reconocimiento de color a la interfaz IIC (VCC, SCL, SDA, GND) y muestre los valores R, G, B actuales leídos por el sensor de color.

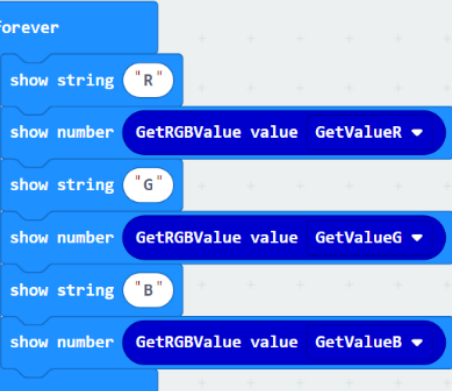

# **3.3 Módulo de tubo digital**

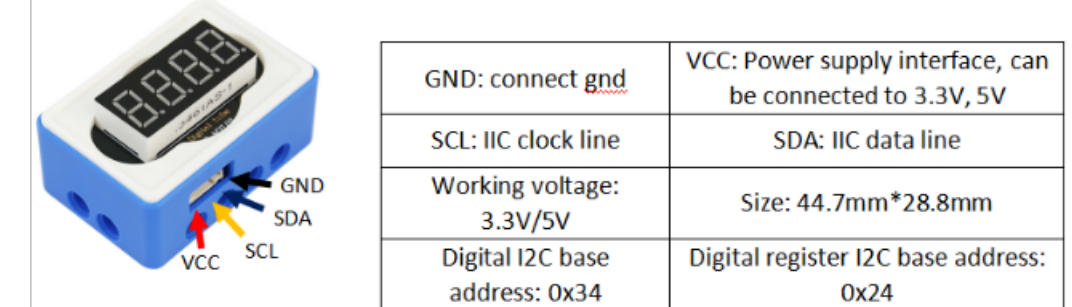

Antes de usar el módulo Digital Tube, debemos agregar el paquete de extensión de este kit, la URL del paquete: **https://github.com/YahboomTechnology/tm1650**

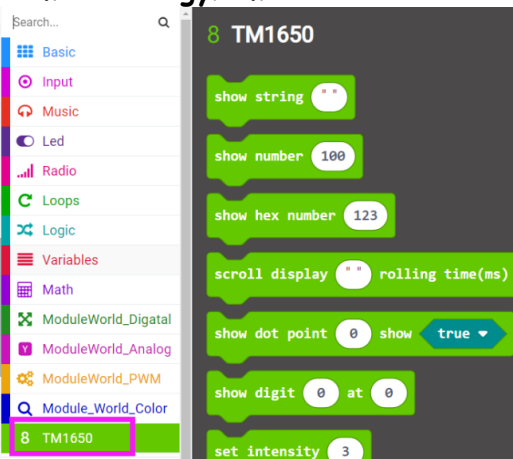

Podemos optar por mostrar caracteres y números. Por ejemplo: conecte el tubo digital a la interfaz IIC (VCC, SCL, SDA, GND) y muestre el número 1234.

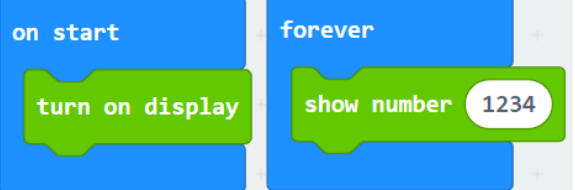